## **025:250 Composition: Electronic Media I Sept. 14, 2005 Basic Operations in Audacity**

- 1. **Audacity** is a free, open source, cross-platform recording and editing program that will replace **Peak,** in the course **Composition: Electronic Media I.** It can be download for free at http://audacity.sourceforge.net/. It will run on Mac OSX, Windows, Linux, and Unix computers. It is being rapidly adopted by sound researchers and over a million copies have been downloaded.
- 2. Power up the studio, bring up Mackie faders 1, 2, 9, 10, and send these to the desired busses and outputs.
- 3. To create a project, do the following:
	- a) Launch **Audacity** ftom the icon  $\left(\mathbf{A}\right)$  in the dock. A window like the one below will apppear:

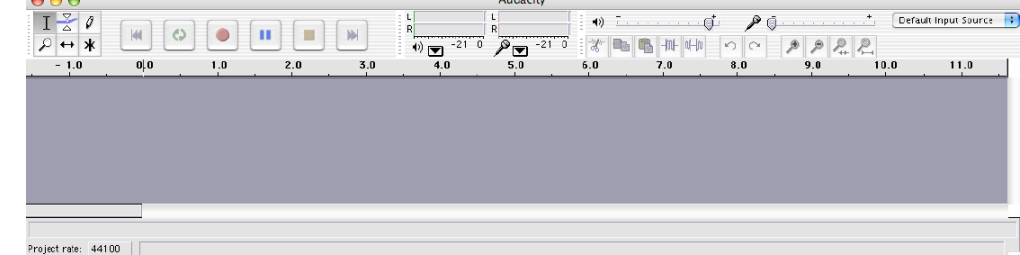

- b) Re-size the window in any what that you want. Note that the controls at the top of the window change locations when you change the size of the window.
- 4. Set the project's sound prefences by selecting Audicity>Preferences. A window with the following menus will appear:  $000$ **Audacity Preferences**

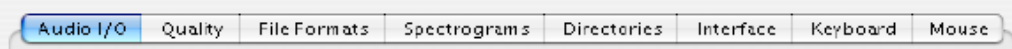

Of immediate importance is the **Quality** menu. Select this and set the boxes to the values shown below:  $000$ **Audacity Preferences** 

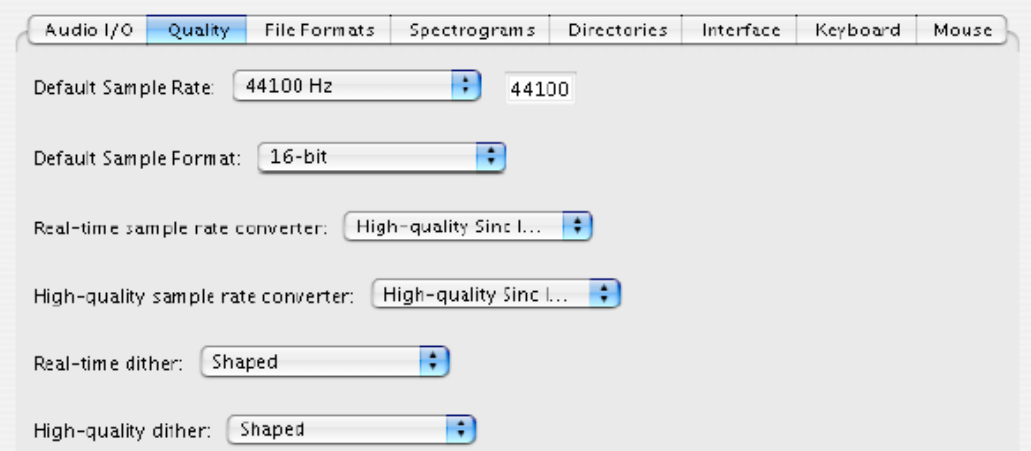

Note the sample rate, sample format (bit-depth), sample rate converter, and dither settings.

5. To open a soundfile, select File>open. A window like the one below will appear.

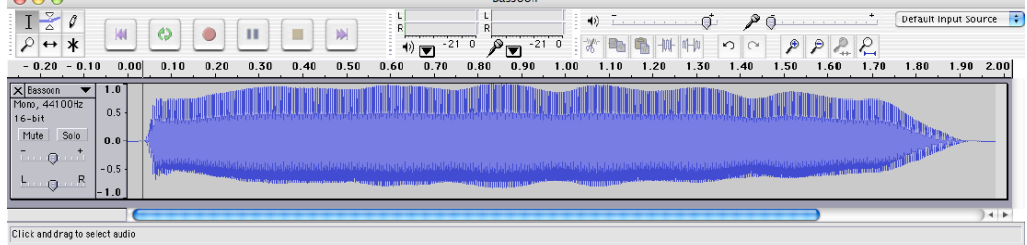

Project rate: 44100 | Cursor: 0:00.034291 min:sec [Snap-To Off]

Note that the file information on the left indicates that this file is mono, 44.1 kHz, 16-bit.

- 6. The Track pulldown menu (on the left of the track) has some important options:
	- a) Name: Changes the name of the track.
	- b) Waveform: Usual way of displaying sounds in the sample domain.
	- c) Waveform (dB): Less intuitive than waveform; useful for researchers.
	- d) Spectrum: Displays a spectrogram.
	- e) Pitch(EAC): Highlights the contour of the fundamental frequency using the Enhanced Autocorrelation (EAC) Algorithim. Useful for transcription of sampled sounds to pitch notation.
- 7. Consider the controls in the upper portion of the window, as shown below:
	- a) Selection Tool: Selects the range of audio for editing or playback.
	- b) Envelope Tool: Modifies the envelope over time.
	- c) Draw Tool: For drawing or modifying individual samples.
	- d) Zoom Tool: For zooming in and out (see bottom of window for instructions).
	- e) Timeshift Tool: For sliding tracks left of right.
	- f) Multitool: Used with key commands to access all tools.
- 8. The Audio Control Buttons have the usual functions.
- 9. The meters show volume out and in levels; the speakers and mic sliders adjust out and in levels.
- 10. Use caution with the other commands in the top portion of the window (copy, cut, paste, zoom, etc.).
- 11. Consider the following menu items:
	- a) File>New: Opens a blank document.
	- b) File>Open: Opens an existing audio file and converts it to the project format, described above.
	- c) File>Save>Project: Saves all of the work, much like a **Pro Tools Session**.
	- d) File>Export As AIFF: Exports all tracks, bounced down or as selected, into mono or stereo aiff files.
	- e) Edit: Note the usual copy, cut, paste commands.
	- f) View: Zoom, window resizing, and floating toolbar functions.
	- g) Projects: Useful for importing audio or MIDI into tracks.
	- h) Generate: Generates a few basic signals.
	- i) Effect: Highlight a portion of a soundfile, then select an effect to apply. Just follow the instructions. Some to consider in class are:

Change pitch

**Equalization** 

Fade in/out

Noise Removal

Normalize

Reverse